## Analizator Stanów L o g i c z n y c H

# LA161

Zakład Elektroniki i Aparatury Przemysłowej **"ADREL"** 30-701 Kraków ul. Zabłocie 39 tel. **0501 607-607** fax (012) **412-44-29** e-mail:adrel@adrel.com.pl www.adrel.com.pl

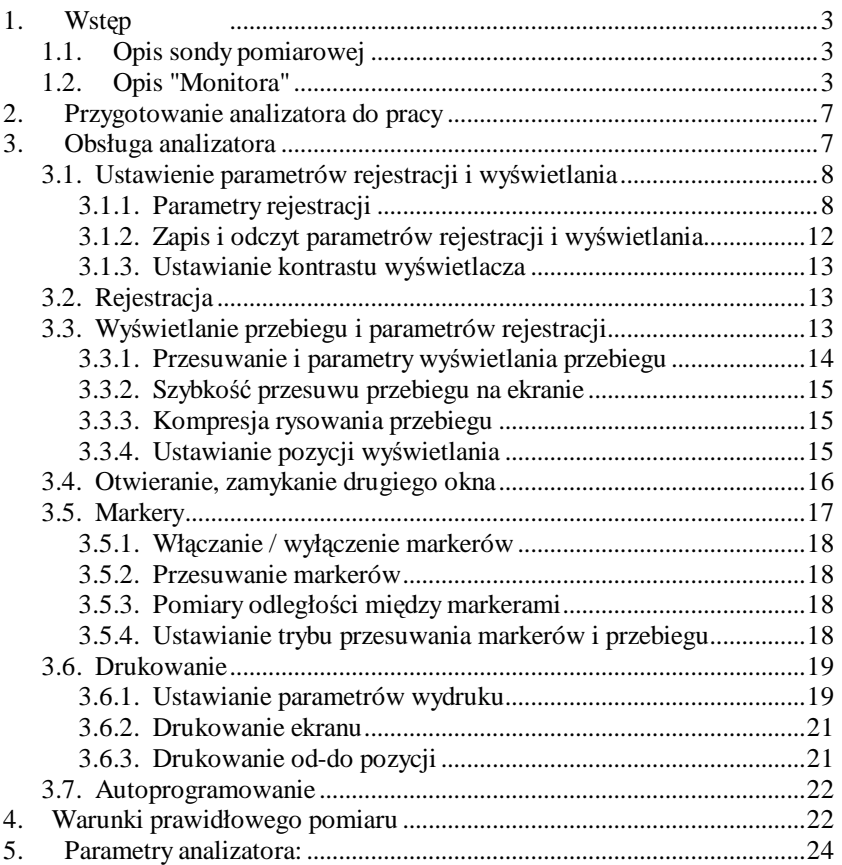

## **1. Wstęp**

Do diagnostyki współczesnych układów cyfrowych potrzebne są urządzenia pomiarowe pozwalające na jednoczesną rejestrację stanów logicznych wielu sygnałów. Do takich urządzeń zaliczamy analizatory stanów logicznych. Prezentowany analizator **LA161** jest kompletnym, nie wymagającym komputera urządzeniem. Pozwala rejestrować przebiegi w 16 kanałach pomiarowych przy częstotliwości próbkowania 50MHz, lub 8 kanałów dla częstotliwości 100 MHz. Pomiar może być wyzwolony kombinacją 0, 1 lub X dla każdego kanału. MoŜna rejestrować przebieg zarówno przed jak i po wyzwoleniu ( ustawiana ilość strobów). Istnieje również możliwość ustawiania długości trwania sygnały wyzwalającego (filtr krótkich impulsów ).

## **1.1. Opis sondy pomiarowej**

 Sygnały pomiarowe są buforowane, obrabiane i zapamiętywane w oddzielnej sondzie pomiarowej. Mieści się ona w obudowie z tworzywa o wymiarach 150x80x25. Sonda łączy się z "monitorem" cienkim ( 5 mm) przewodem o długości nawet do 20 mb (standardowo 3 mb ). Pozwala to na

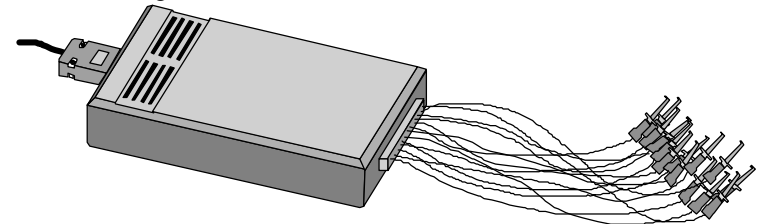

pomiary w niedostępnych miejscach (szafy sterownicze, wnętrza maszyn), co nie jest możliwe dla analizatorów dopinanych do komputerów PC.

## **1.2. Opis "Monitora"**

 Wizualizacja wyników pomiaru odbywa w części zwanej "monitorem". Zawiera ona ekran LCD o rozdzielczości 640 x 200 pkt. i przekątnej ekranu 10", klawiaturę oraz złącza sondy pomiarowej i drukarki. Wymiary: 285 x 210 x 26 mm. waga ok 2 kg.

Wszystkie komunikaty wyświetlane są w języku polskim. Wyświetlane są parametry zarejestrowanego przebiegu, parametry wyświetlania, poszczególne linie przebiegu. Do pomiarów odległości służą dwa markery przesuwane za pomocą kursorów. Wyświetlane są wtedy pozycje poszczególnych markerów oraz odległość między nimi podana w ilościach strobów oraz w jednostkach czasowych. Za pomocą klawiatury można nadawać nazwy poszczególnym kanałom, wyłączać je, zmieniać kolejność wyświetlania. Dodatkowo można otworzyć drugie okno z przebiegiem. Może ono służyć do porównania różnych fragmentów zarejestrowanego przebiegu lub jako "lupa" (gdy zostaną ustawione różne stopnie kompresji wyświetlania dla poszczególnych okien). Można tak

ustawić sposób wyświetlania, że drugie okno będzie wyświetlało przebieg od pozycji wskazywanej przez marker pierwszego okna i przebieg będzie się przesuwał wraz z markerem. Analizator posiada wyjście na drukarkę. Obsługiwane są drukarki igłowe lub termiczne (opcjonalnie oferowana jest drukarka termiczna o wymiarach 160 x 130 x 50 mm). Drukowany jest "widok ekranu" lub "od - do pozycji".

W wyposażeniu analizatora znajduje się przewód do tzw. "autoprogramowania". Pozwala to użytkownikowi na samodzielne (po podłączeniu do komputera PC) wpisanie nowej wersji programu obsługi analizatora dostarczonego przez producenta.

Na rysunku poniżej pokazana zostały elementy "monitora" oraz opis pól wyświetlacza.

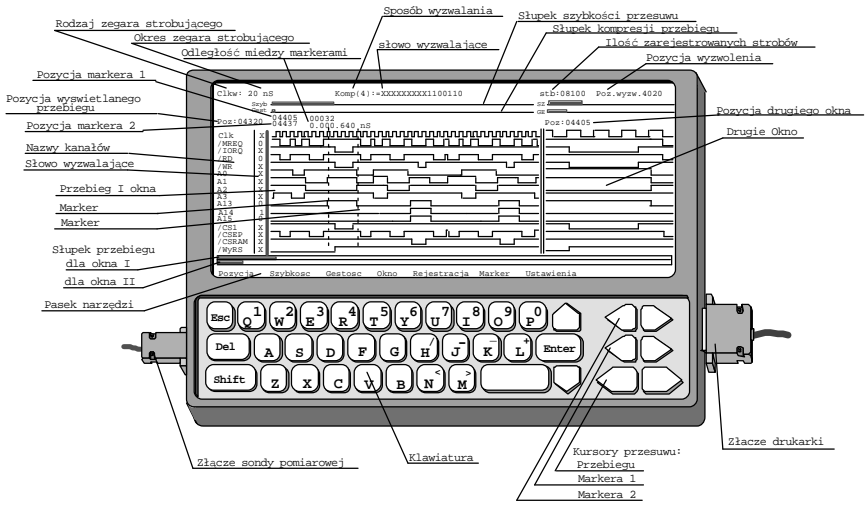

W górnej linii umieszczone są informacje dotyczące parametrów zarejestrowanego przebiegu. Pole:

#### **"Rodzaj zegara strobującego"**

- 'Clkw' oznacza wewnętrzny zegar strobujący
- 'Clkz' oznacza zewnętrzny zegar strobujący dołączany chwytakiem z układu mierzonego

#### **"Okres zegara strobującego"** -

wyświetlona jest wartość i jednostka zegara strobującego. Wartość ta jest określona przy ustawianiu parametrów rejestracji. Dla zegara wewn. wartość ta określa okres zegara strobującego oraz służy do pomiarów odległości czasowych między markerami. Natomiast dla zegar zewn. jest to jednostka podana przy ustawianiu parametrów i służy tylko do obliczeń odległości czasowych pomiędzy markerami.

#### **"Sposób wyzwalania"**

- 'R**ęczne wyzwalanie''** informuje, że nie został użyty mechanizm wyzwalania z komparatora. Rejestracja następuje każdorazowo po naciśnięciu klawisza "R" - rejestracja z menu głównego.
- $'Kom: (01) = XXX...101 poziom' informuje, ze wyzwolenie$ rejestracji nastąpi po wystąpieniu zgodności sygnałów mierzonych z ustawionym wzorcem. Układ wyzwalający reaguje na poziom sygnałów pomiarowych, czyli wyzwolenie może nastąpić nawet w momencie uruchomienia rejestracji z klawiatury, jeżeli sygnały będą zgodne z wpisanym wzorcem. W nawiasie podana jest ilość strobów, w czasie których musi następować zgodność wzorca potrzebna do wyzwolenia. Jest to tzw. filtr krótkich impulsów wyzwalających. W przykładzie wystarczy zgodność w czasie 1 strobu.
- **"Komp:(15) = XXX...101 poziom'** w stosunku do poprzedniego komunikatu zmienił się parametr "filtru krótkich impulsów wyzwalających". Do wyzwolenia rejestracji potrzebna jest zgodność wzorca z mierzonym przebiegiem trwająca min przez okres 15 strobów. Dokładny opis filtru znajduję się w dziale "Ustawianie parametrów rejestracji".
- "Komp: $(15)$   $\leq$  XXX...101 poziom' opis informuje, że wyzwolenie nastąpi, gdy poziomy sygnałów będą różne od ustawionego wzorca.
- **"Komp:(15) = XXX...101 zbocze'** wyzwolenie nastąpi na narastającym zboczu komparatora. Gdy po uruchomieniu rejestracji poziomy sygnałów były zgodne z wzorcem, to układ wyzwalania będzie czekał na ustąpienie zgodności i dopiero kolejna zgodność spowoduje wyzwolenie rejestracji. Natomiast gdy po uruchomieniu nie było zgodności, to pierwsze wystąpienie zgodności wzorca z sygnałami wyzwoli rejestrację. Wartość podana w nawiasie decyduje o długości wystąpienia zgodności potrzebnej do wyzwolenia.
- **"Komp:(15) <> XXX...101 zbocze'** wyzwolenie nastąpi na opadającym zboczu komparatora. Gdy po uruchomieniu rejestracji poziomy sygnałów były zgodne z wzorcem, to wyzwolenie nastąpi po ustąpieniu zgodności. Natomiast gdy po uruchomieniu nie było zgodności, to do wyzwolenia potrzebne jest najpierw wystąpienie zgodności wzorca i dopiero po ustąpieniu tej zgodności nastąpi wyzwolenie. Wartość podana w

nawiasie decyduje o długości wystąpienia niezgodności potrzebnej do wyzwolenia.

- **"Ilość zarejestrowanych strobów"** informuje o całkowitej ilości zarejestrowanych strobów
- **"Pozycja wyzwolenia"** informuje o miejscu wyzwolenia rejestracji. Jest to liczba wskazująca pozycję wystąpienia wyzwolenia w zarejestrowanym przebiegu. Po naciśnięciu klawisza "W", wyświetlony zostanie przebieg od tej właśnie pozycji.

Poniżej linii parametrów zarejestrowanego przebiegu znajdują się słupki informujące o szybkości przesuwania i kompresji przebiegu:

- **Słupek szybkości przesuwania** informuje graficznie o jaką część przebiegu zostanie przesunięty przebieg przy użyciu kursorów przesuwania.
- **Słupek kompresji przebiegu** informuje graficznie o stopniu kompresji wyświetlanego przebiegu. Jeżeli słupek jest narysowany po lewej stronie (obok npisu "Gest"), to przebieg wyświetlany jest bez kompresji (1 strob = 1 punkt) lub w tzw. rozszerzeniu pozwalającym 1 strob oglądać jako kreskę pionową o regulowanej długości. Gdy słupek znajduje się po prawej stronie linii, to określa stopień kompresji wyświetlanego przebiegu ( 2.. kilkudziesięciu strobów na 1 kropkę ekranu). Pozwala to np. zmieścić cały przebieg na ekranie.

Nad wykresem czasowy podane są informacje dotyczące pozycji przebiegu i markerów oraz odległość między markerami:

- **Pozycja wyświetlanego przebiegu**: informuje o numerze pierwszego wyświetlanego strobu. Przy przesuwaniu przebiegu wartość jest automatycznie zmieniana
- **Pozycja markera 1, 2**: wyświetlany jest numer strobu wskazywany przez marker 1 lub 2. Przy przesuwaniu numer jest automatycznie aktualizowany. Przy wyłączeniu markera jego dawna pozycja jest nadal wyświetlana. Przy wyłączeniu obydwu markerów wyłączane jest również wyświetlanie ich pozycji.
- **Odległość miedzy markerami**: wyświetlana jest odległość czasowa pomiędzy obydwoma markerami - podana w ilości strobów oraz w jednostce czasowej.
- **Nazwy kanałów** miejsce wyświetlania nazw poszczególnych kanałów. Własne nazwy wpisuje się po wybraniu funkcji Ustawienia-Parametry
- **Słowo wyzwalające** ponownie wyświetlone jest słowo wyzwalające. Poziomy sygnałów wyzwalających wyświetlone są w linii odpowiadającej danemu sygnałowi.

**Przebieg I okna** - miejsce wyświetlania wykresu czasowego pierwszego okna

- **Marker** markery ułatwiające porównywanie sygnałów oraz pozwalające na dokonywanie pomiarów.
- **Słupek wyświetlanego przebiegu**  w sposób graficzny przedstawiona jest pozycja wyświetlanego przebiegu oraz jaka część całości jest wyświetlana

**Pasek narzędzi** - wyświetlone są nazwy dostępnych funkcji.

Opis części analizatora:

- **Złącze sondy pomiarowej -** służy do połączenia sondy pomiarowej z "monitorem". Również do tego złącza podłącza się przewód do autoprogramowania.
- **Klawiatura**  składa się z klawiszy alfanumerycznych oraz z pola kursorów. Przy wpisywaniu nazw kanałów, znaki oznaczone kolorem białym uzyskujemy po naciśnięciu klawisza Shift. Przy wpisywaniu parametrów, gdzie wartość jest tylko cyfrowa nie ma potrzeby używania klawisza Shift - automatycznie włączone są klawisze cyfr. Kursory służą do przesuwania przebiegu oraz do markerów.
- **Złącze drukarki** służy do podłączenie drukarki igłowej lub termicznej. Umożliwia wydruk na drukarce zarejestrowanego przebiegu.

#### **2. Przygotowanie analizatora do pracy**

Przed przystąpieniem do pomiarów należy połączyć odpowiednie elementy wyposażenia - część zwaną "monitor" należy połączyć przewodem (zakończonym z obu stron złączem D-sub 9 styków) z sondą pomiarową. Końcówkę zasilacza włączyć do gniazda znajdującego się po prawej stronie obudowy "monitora". Sonda pomiarowe nie wymaga oddzielnego zasilania. **Wyłączyć zasilanie.** Chwytak pomiarowy oznaczony 'M' ( czarny - większy od pozostałych - 55 mm) należy przyłączyć do masy urządzenia mierzonego. Teraz można włączyć zasilanie. Na ekranie pojawi się obraz, tak jak pokazano na rysunku w p-cie 2. Analizator jest gotowy do pracy. Należy przyłączyć do pktów pomiarowych chwytaki, ustawić parametry rejestracji i można rozpocząć pomiary.

**NaleŜy zaznaczyć, Ŝe wyłączenie analizatora powoduje zmniejszenie oporności wejściowej sond pomiarowych, i pozostawienie przyłączonych chwytaków do p-któw pomiarowych może powodować znaczne** zniekształcenie przebiegu. Dlatego też należy wystrzegać się wyłączania analizatora przy podłączonych chwytakach. Można natomiast odłączyć całe złącze z chwytakami od sondy pomiarowej.

**Ważna jest też kolejność przyłączania chwytaków. Bezwzględnie należy połączyć jako pierwszy chwytak masy oznaczony 'M'.** Kolejne chwytaki można przyłączać w dowolnej kolejności.

## **3. Obsługa analizatora**

 Po włączeniu zasilania, analizator jest od razu gotowy do pracy. Na ekranie wyświetlany jest testowy przebieg. W dolnej linii wyświetlacza pokazane są dostępne funkcje. Wybraną funkcję aktywujemy naciskając klawisz z pierwszą litera nazwy. Jeżeli funkcja posiada rozwiniecie - to po lewej stronie na czarnym tle zostanie wyświetlona wybrana funkcja oraz jej rozwinięcia ( nazwy kolejnych funkcji). przy wybieraniu pod-funkcji obowiązuje ta sama zasada wybranie następuje po naciśnięciu klawisza z pierwszą literą nazwy funkcji lub klawisza cyfrowego ( np dla wybrania "1-wlacz/wyl" naciskamy '1' ). Poniżej opisano główne funkcje, natomiast w kolejnych punktach opisane są dokładnie wszystkie pod-funkcje.

**-Pozycja** ustawianie pozycji wyświetlanego przebiegu

**-Szybkość** ustawienie szybkości przesuwu przebiegu na ekranie

**-Gęstość** ustawianie stopnia kompresji lub rozciągnięcia rysowanego wykresu

**-Okno** otwieranie/zamykanie drugiego okna, wybór aktywnego okna, rozmiar okna

**-Rejestracja** uruchamianie pomiaru

**-Marker** włączanie / wyłączanie markerów i tryb przesuwania wykresu

**-Ustawianie** parametry rejestracji, zapis i odczyt parametrów, ustawianie kontrastu

**-Drukarka** wydruk wykresu, ustawianie kodów sterujących drukarką

Poniżej opisano funkcje analizatora w takim układzie, w jakim się najczęściej je używa, czyli: ustawianie parametrów rejestracji, rejestracja, oglądanie wyników pomiaru i ewentualne ustawianie parametrów wyświetlania.

## **3.1. Ustawienie parametrów rejestracji i wyświetlania**

Przed przystąpieniem do pomiarów należy ustawić parametry rejestracji. Wejście do tej funkcji uzyskujemy po wybraniu "Ustawienia" - "Parametry" (klawisz 'U' i 'P'). W dolnej linii pojawią się opcje:

USTAWIENIA - Parametry Zapisz Czytaj Kontrast ESC CR

**Parametry** - ustawianie poszczególnych parametrów pomiaru i wyświetlania

- **Zapisz** zapisanie ustawionych parametrów
- **Czytaj** Odczyt wcześniej zapisanych parametrów
- **Kontrast**  ustawianie kontrastu ekranu LCD
- **ESC,CR**  wyjście z funkcji Ustawienia

Jeżeli w czasie poprzednich pomiarów zostały zapamiętane parametry, to teraz wystarczy tylko odczytać te parametry i można rozpocząć pomiary - należy postępować zgodnie z pkt-em 'Zapis i odczyt parametrów rejestracji i wyświetlania'.

Jeżeli natomiast istnieje potrzeba zmiany parametrów, to należy postępować jak opisano poniżej.

## **3.1.1. Parametry rejestracji**

Funkcję ustawiania parametrów rejestracji uzyskujemy po wybraniu "Ustawienia" i "Parametry" (klawisz 'U' i 'P' ). Ekran będzie wyglądał następująco:

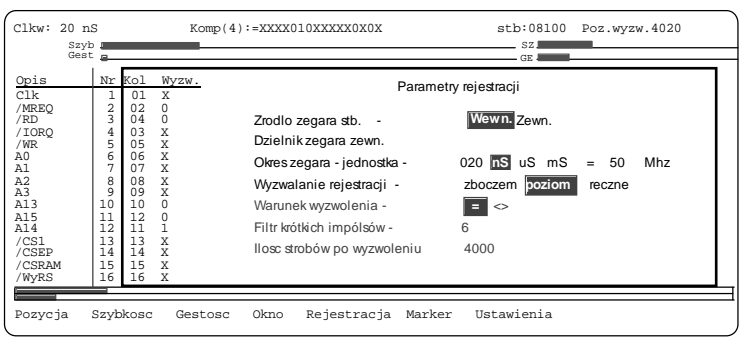

Aktualnie zmieniany parametr jest zaznaczony mrugającym polem. Wybrana opcja dla poszczególnych parametrów zaznaczona jest poprzez wyświetlenie w inwersji. Przejście do poszczególnych parametrów lub pól następuje za pomocą klawiszy kursorów góra - dół oraz kursorów używanych do przesuwania przebiegu (lewo - prawo ). Ustawianie opcji dla konkretnego parametru następuje przy użyciu klawisza kursora markera 1 (lewo-prawo nad kursorem przesuwania przebiegu). Nazwy kanałów, kolejność wyświetlania, słowo wyzwalające, okres zegara, filtr impulsów oraz ilość strobów wpisujemy wprost z klawiatury. Zakończenie zmian parametrów uzyskujemy po naciśnięciu klawisza ESC lub CR. Klawisz ESC powoduje, że wszystkie zmiany zostają anulowane. Klawisz CR powoduje zaakceptowanie zmian. Zmienione parametry nie są od razu wyświetlane w górnej linii monitora. Nadal w tym miejscu są podane parametry poprzednio zarejestrowanego przebiegu. Dopiero po nowej rejestracji zostaną pokazane nowe parametry. Akceptacja zmian nie jest równoznaczna z zapisaniem parametrów w nieulotnej pamięci.

Wyróżniamy następujące pole:

- **Opis** wyświetlane są nazwy kanałów. Po włączeniu analizatora poszczególne kanały posiadają nazwy "kan-" i numer kanału. Z klawiatury można wprowadzić własne nazwy używając znaków alfabetu, cyfr oraz znaków **/ - \_ + < >**. Znaki cyfr oraz znaki w/w uzyskujemy po naciśnięciu klawisza Shift. Do pola opisów wchodzi się za pomocą lewego klawisza kursora przesuwania przebiegu naciskając go odpowiednią ilość razy. Kursor góra - dół służy do przechodzenia do odpowiedniego kanału.
- **Nr**  wyświetlany jest numer chwytaka pomiarowego przyporządkowanego dla tego kanału. Parametr nie jest zmieniany - służy tylko jako informacja.
- **Kol.** podana jest kolejność wyświetlania poszczególnych kanałów. W tym przypadku kanał 3 (/RD) oraz kanał 4 (/IORQ) są zamienione. Tak samo kanały 15 i 16. Poprzez wpisanie numery 00 uzyskujemy wyłączenie wyświetlania kanału. Wyłączenie dotyczy tylko wyświetlania. Zawsze są rejestrowane wszystkie kanały. W każdym

momencie można ponownie włączyć wyświetlanie kanału. Do pola "Kol." wchodzi się za pomocą lewego kursora przesuwania przebiegu naciskając go odpowiednią ilość razy. Kursory góra - dół służy do przechodzenia do odpowiedniego kanału.

- **Wyzw.** podany jest poziom sygnału wyzwalającego dla danego kanału. Wyświetlenie lub wpisanie znaku 'X' powoduje, że stan tej linii nie jest sprawdzany przy wyzwalaniu. Znak '1' lub '0' określa odpowiednio poziom 'wysoki' lub 'niski'. Do pola "Wyzw" wchodzi się za pomocą lewego kursora przesuwania przebiegu. Kursor góra - dół służy do przechodzenia do odpowiedniego kanału.
- **Źródło zegara stb.** możliwe są dwa źródła: wewnętrzny zegar strobujący lub zewnętrzny.

**Wewnętrzny zegar** - jest to wewnętrzny generator taktujący o częstotliwości 50 Mhz. Dzięki dzielnikowi wewnętrznemu można uzyskać częstotliwości próbkowania od 100 Mhz do 1 Hz. Dla maksymalnej częstotliwości 100 Mhz zostaje ograniczona liczba kanałów do 8. Używane są wtedy kanały 1..8. Pozostałe są nieaktywne.

**Zewnętrzny zegar** - jest przyłączany za pomocą chwytaka oznaczonego 'Stb'. Maksymalna częstotliwość to 50 MHz. Dla maksymalnych częstotliwości należy brać po uwagę długość przewodu doprowadzającego sygnał zegarowy i związane z tym pojemności posażytnicze, które zniekształcają przebieg i mogą uniemożliwić prawidłowe zatrzaskiwanie danych pomiarowych. Zegar zewnętrzny nie musi być falą o wypełnieniu 50%. Można doprowadzać jako sygnał strobujący inne sygnały sterujące pracą urządzenia w którym dokonujemy pomiarów. Należy tylko pamiętać, że minimalny czas poziomu stanu 0 lub 1 musi wynosić 15 nS (mierzony wewnątrz sondy pomiarowej),

- **Dzielnik zegara zewn.** parametr ten jest aktywny tylko przy wybraniu opcji 'zegar zewnętrzny' ( poprzedni parametr ). Określa stopień podziału (w zakresie 1 ... 1024 ) doprowadzonego zegara strobującego. Wpisanie podziału  $=1$ , powoduje bezpośrednie użycie sygnału strobującego. Przy wybraniu zegara wewnętrznego, parametr ten jest automatycznie pomijany.
- **Okres zegara jednostka**: parametr ten składa się z dwóch części: część liczbowa określająca wartość zegara oraz z części określającą jednostkę czasu. Część liczbową wpisujemy wprost z klawiatury - wpis kończymy klawiszem Enter lub prawym kursorem przesuwania przebiegu. Nastąpi automatyczne przejście do ustawiania jednostki. Ustawienie jednostki dokonujemy kursorami markera 1 (nad kursorami przesuwania przebiegu). Przejście do kolejnego parametru (klawisz Enter , kursor góra-dół lub kursor przesuwania przebiegu) powoduje akceptację

ustawienia i przeliczenie wpisanego okresu. Przeliczenie odbywa się dla wybranej opcji "zegar wewn." i dla jednostki okresu "nS" - okres musi być liczbą podzielną przez 20 ( oprócz wartości 10 nS). Wpisanie wartości pośredniej powoduje samoczynne ustawienie okresu o wartości mniejszej niż wpisany. Wynika to z minimalnego okresu zegara równego 20 nS - w związku z tym okres zegara musi być wielokrotnością tego okresu. Przy ustawieniu okresu zegara = 10 nS należy pamiętać, że ilość rejestrowanych kanałów zostaje ograniczona do 8 ( kanały 1...8). Kanały 9... 16 nie są wyświetlane ). Dla pozostałych jednostek ( uS i mS) okres podaje się jako liczbę całkowitą z zakresu 1...999.

 Dla wybranej opcji "Zegar zewn" - okres nie jest przeliczany (niezależnie od jednostki) i służy potem tylko i wyłącznie do obliczania odległości pomiędzy markerami pomiarowymi.

Na końcu linii wyświetlana jest częstotliwość zegara strobującgo.

- **Wyzwalanie rejestracji** parametr ten pozwala na ustawienie sposobu wyzwalania rejestracji.
	- **Ręczna rejestracja** układ wyzwalania jest wyłączony. Rejestracja następuje bezpośrednio po wybraniu f-cji Rejestracja ( klawisz "R"). Pole "Wyzw." określające stan bitów komparatora jest wygaszone.
	- **Wyzwalanie poziomem** włączony zostaje układ wyzwalania. W polu "Wyzw." pojawią się stany poszczególnych linii komparatora. Wyzwolenie następuje po wybraniu f-cji "Rejestracja" i po otrzymaniu sygnału z komparatora. Jeżeli w momencie startu rejestracji stan linii wejściowych będzie zgodny z ustawionym wzorcem komparatora, to nastąpi wyzwolenie rejestracji
	- **Wyzwalanie zboczem** włączony jest układ wyzwalania i w polu "Wyzw." podane są stany linii komparatora. Start rejestracji nastąpi po uruchomieniu f-cji "Rejestracja" i po pojawieniu się narastającego zbocza z komparatora. Ten sposób wyzwolenia różni się od poprzedniego tym, że jeżeli w momencie wybrania f-cji "Rejestracja" stan linii wejściowych będzie zgodny z ustawionymi liniami komparatora, to wyzwolenie nie nastąpi. Dopiero po ustąpieniu i ponownym wystąpieniu zgodności komparatora nastąpi wyzwolenie rejestracji.
- **Warunek wyzwolenia** określa czy wyzwolenie ma wystąpić przy zgodnym stanie linii wejściowych z ustawionym wzorcem ( wybrana opcja '='), czy też dla przy różnym (wybrana opcja  $\langle \rangle$ ). Dla ustawionej opcji 'wyzwalanie zboczem', ustawienie tego parametru określa zbocze wyzwalające - dla opcji '=' określa wyzwalanie na zboczu narastającym, dla opcji '< >' określa wyzwolenie na zboczu opadającym.
- **Filtr krótkich impulsów** określa przez jaką ilość strobów musi być wystąpić warunek wyzwalający, aby mogło nastąpić wyzwolenie rejestracji. Warunek wyzwolenia musi być występować w sposób ciągły, tzn. gdy

zgodność ustąpi przed doliczeniem do ustawionej wartości, to kolejne odliczanie jest rozpoczynane od początku. Jest to filtr pozwalający wyeliminować krótkie impulsy, które nie są istotne w czasie pomiarów i nie chcemy, aby wyzwalały rejestrację. Filtr można ustawiać w zakresie 1 ... 16.

**Ilość strobów po wyzwoleniu** - określa jaka ilość strobów ma być zarejestrowana po wyzwoleniu rejestracji. Dla wyzwalania ręcznego będzie to całkowita ilość zarejestrowanych próbek. Dla wyzwalania poziomem lub zboczem określa ile strobów rejestrować po wystąpieniu warunku wyzwolenia. Pomiędzy momentem startu rejestracji ( wybranie funkcji "Rejestracja") a momentem wyzwolenia sonda rejestruje przebieg przez cały czas. Ustawiając odpowiednio ten parametr można np. ustawić, że wyzwolenie nastąpi w środku - czyli można oglądać stany przed i po wyzwoleniu. Wpisując liczbę strobów np 5 określamy faktycznie, że po wyzwoleniu następuje koniec rejestracji - można oglądać przebieg do momentu wyzwolenia. Należy pamiętać, że całkowita liczba strobów wynosi 8190. Jednak, jeżeli wyzwolenie nastąpi zaraz po starcie rejestracji, to może zostać zapamiętana mniejsza liczba próbek ( próbki pomiędzy startem a wyzwoleniem + ustawiona liczba strobów ).

## **3.1.2. Zapis i odczyt parametrów rejestracji i wyświetlania**

Analizator posiada pamięć 'nieulotną' w której można zapisywać lub odczytywać wcześniej wprowadzone parametry rejestracji oraz parametry wyświetlania. Zapisane parametry pamiętane są po wyłączeniu zasilania praktycznie przez nieograniczony czas ( 20 lat). Ilość zapisów jest praktycznie nieograniczona ( rzędu 106 razy) Zapamiętywane są nazwy kanałów, kolejność wyświetlania, słowo komparatora, parametry rejestracji ( źródło zegara .... Ilość strobów po wyzwoleniu ) oraz niektóre parametry wyświetlania ( szybkość przesuwu i kompresja wyświetlania).

**Zapis** - dostępna po wywołaniu funkcji "Ustawienia" ( klawisz 'U') i "Zapisz" (klawisz 'Z'). Pojawi się komunikat:

> Zapis parametrów do pamięci wpisz numer pamięci 0 ... 9

Istnieje możliwość zapamiętania 10 różnych ustawień. Pamiętane są one pod numerami od 0..9. Należy nacisnąć odpowiedni numer i parametry zostaną zapamiętane.

**Odczyt** - odczyt wcześniej zapamiętanych parametrów następuje po wywołaniu funkcji 'Ustawienia' ( klawisz 'U') oraz 'Odczyt' (klawisz 'O'). Pojawi się komunikat:

Odczyt parametrów do pamięci

#### wpisz numer pamięci 0 ... 9

Należy wpisać odpowiedni numer - parametry zostaną odczytane. Należy pamiętać, że zmiana parametrów wyświetlanych w górnej linii monitora następuje dopiero po następnej rejestracji przebiegu.

#### **3.1.3. Ustawianie kontrastu wyświetlacza**

Kontrast ekranu LCD zmienia się w zależności od temperatury otoczenia oraz od kata widzenia. Dlatego istnieje możliwość regulacji kontrastu wyświetlania. Należy wywołać funkcję 'Ustawienia' (klawisz 'U') oraz 'Kontrast' (klawisz 'K'). Kursorami przesuwania przebiegu (lewo-prawo) można ustawić żądany kontrast wyświetlania. Po zakończeniu ustawiania należy użyć klawisza CR lub ESC.

#### **3.2. Rejestracja**

Po ustawieniu lub odczytaniu parametrów można przejść do rejestracji przebiegu. Należy pamiętać o połączeniu masy analizatora z masą mierzonego urządzenia (czarny klips). Start rejestracji następuje po wywołaniu funkcji ''Rejestracja' (klawisz 'R'). No ekranie w ramce pojawi się komunikat:

#### START REJESTRACJI przerwanie rejestracji klawiszem ESC

Rejestracja została rozpoczęta. W zależności od ustawionej opcji wyzwalania ( ręczne, poziom lub zbocze ), sonda rejestruje sygnały pomiarowe odliczając liczbę strobów lub czeka na wyzwolenie. Po zakończeniu pomiaru dane z sondy przekazywane są do "monitora" ( trwa to ok 2 sek) i następnie przebieg zostaje wyświetlony w postaci wykresu czasowego. W górnej linii pojawią się aktualnie ustawione parametry, rzeczywista liczba zarejestrowanych strobów oraz pozycja wyzwolenia.

Jeżeli zaistnieje potrzeba przerwania rejestracji, to wystarczy użyć klawisza 'ESC'. Sonda przekaże dotychczas zarejestrowane sygnały, które zostaną wyświetlone na ekranie tak jak w przypadku powyżej.

W przypadku pojawienia się komunikatu:

#### UWAGA!!! błąd połączenia z modułem rejestrującym Sprawdź połączenia i spróbuj ponownie

należy upewnić się czy sonda pomiarowa jest prawidłowo połączona z "monitorem", wyłączyć i wyłączyć analizator ( pamiętając o wcześniejszym zapamiętaniu parametrów rejestracji w pamięci nieulotnej) i ponownie spróbować rejestracji. W przypadku wielokrotnego pojawiania się tego

komunikatu może świadczyć o uszkodzeniu przewodu łączącego lub o uszkodzeniu sondy lub "monitora". W takim przypadku należy skontaktować się z producentem.

## **3.3. Wyświetlanie przebiegu i parametrów rejestracji**

 Po zarejestrowaniu przebiegu, na ekranie pojawi się wykres czasowy poszczególnych kanałów pomiarowych oraz aktualne parametry. Zgodnie z wcześniej ustawionymi parametrami rejestracji, wyświetlony zostanie w górnej linii rodzaj zegara strobującego oraz okres tego zegara. W środkowej części górnej linii pojawi się informacja o rodzaju wyzwolenia i ewentualnie stany poszczególnych bitów słowa wyzwalającego. Należy zaznaczyć, że w/w ustawienia pojawią się nie zaraz po ustawieniu parametrów, lecz po zarejestrowaniu przebiegu. Jest to podyktowane tym, że wcześniejsze wyświetlenie parametrów (zaraz po ustawieniu) może wprowadzać w bład, gdyż na ekranie jest jeszcze poprzedni przebieg (rejestrowany wg poprzednich parametrów). Po prawej stronie górnej linii podana jest rzeczywista ilość zarejestrowanych strobów oraz pozycja wyzwolenia. Dla wyzwalania ręcznego lub w przypadku przerwania rejestracji pojawi się informacja "Poz. wyzw.:Brak.".

#### **3.3.1. Przesuwanie i parametry wyświetlania przebiegu**

 W centralnej części ekranu wyświetlany jest wykres czasowy zarejestrowanego przebiegu. Poszczególne linie wyświetlane są w kolejności zadanej przy ustawianiu parametrów. Wyświetlane są tylko te kanały, których pozycja wyświetlania jest większa od 0. Kanały z pozycją 0 nie są wyświetlane chociaż są zarejestrowane i zapamiętane w pamięci "monitora" i w każdym momencie można je wyświetlić (patrz pkt "Parametry rejestracji i wyświetlania" Pole Kol.). Po lewej stronie wykresu znajdują się opisy sygnałów oraz poziomy bitów komparatora wyzwalającego. Nad opisami znajduje się napis Poz: i liczba określająca pozycję wyświetlanej części przebiegu. Obok znajdują się pola określające pozycje markerów ( wyświetlane gdy chociaż jeden marker jest włączony - w przeciwnym przypadku pola pozostają puste).

Wykres może być podzielony na dwa okna. Istnieje kilka sposobów wzajemnych powiązań pomiędzy oknami:

- okna niezależne Przesuwanie w poszczególnych oknach nie jest w żaden sposób ze sobą powiązane. W ten sposób można porównywać różne części przebiegu.
- przebieg wyświetlany jest od pozycji wskazywanej przez marker drugiego okna i przesuwany wraz z tym markerem. Dodatkowo można ustawić różne stopnie kompresji wyświetlania przebiegu i w ten sposób uzyskuje się "lupę" obszaru wskazywanego przez marker. Wszelkie operacje związane z oknami są opisane w części "Otwieranie i zamykanie drugiego okna" oraz w części "Ustawianie przesuwania markerów i przebiegu".

 Przesuwanie przebiegu odbywa się za pomocą kursorów lewo-prawo (prawa część klawiatury - dolne kursory). W trakcie przesuwania wykresu aktualizowana jest pozycja przebiegu ( wielkość po napisie "Poz:"). Jeżeli są włączone markery, to są one przesuwane wraz z przebiegiem do osiągnięcia krawędzi obszaru wyświetlania. Po osiągnięciu krawędzi ekranu przez marker, przy dalszym przesuwaniu przebiegu, marker pozostaje na tej krawędzi oraz nastepuje aktualizacja pozycii tego markera .

 Pod wykresem przedstawiona jest w sposób graficzny ( w postaci słupków) pozycja wyświetlanego przebiegu oraz wielkość wyświetlanego obszaru w stosunku do całego zarejestrowanego przebiegu. Górny słupek wskazuje lewe okno, dolny słupek wskazuje okno prawe (jeżeli jest włączone).

## **3.3.2. Szybkość przesuwu przebiegu na ekranie**

Istnieje możliwość ustawiania szybkości przesuwu - od przesuwu po 1 punkcie ekranu aż do przesuwu całymi stronami ekranu. O ustawionej szybkości informuje słupek oznaczony opisem "Szyb". Pojedyncza pionowa kreska oznacza przesuw po 1 punkcie, natomiast słupek na całej długości przebiegu oznacza przesuwanie stronami.

 Ustawianie szybkości uzyskujemy po wybraniu f-cji "Szybkość". Klawiszami kursorów przesuwu przebiegu ustawiamy żądaną szybkość, po czym naciskamy klawisz "Enter".

## **3.3.3. Kompresja rysowania przebiegu**

Wykres zarejestrowanych przebiegów można przedstawiać w sposób rozciągnięty lub w sposób skompresowany.

**Rozciągnięcie** polega na wyświetlaniu 1 strobu w postaci linii poziomej o długości kilku lub kilkudziesięciu punktów. Maksymalnie można rozciągnąć przebieg na długość okna.

**Kompresja** polega na wyświetleniu kilku lub kilkudziesięciu strobów w postaci punktu obrazującego poziom strobów ujętych w tym punkcie (jeżeli wszystkie stroby składające się na dany punkt mają ten sam poziom logiczny). Jeżeli natomiast nie wszystkie stroby mają ten sam poziom, to wyświetlana jest kreska pionowa (wystarczy, że tylko jeden strob jest różny od pozostałych). Taki sposób wyświetlania zapobiega pomijaniu krótkich impulsów przy skompresowanym sposobie wizualizacji.

Stopień kompresji lub rozciągnięcia jest przedstawiony w postaci słupka opisanego "Gest". Słupek rozpoczynający się od lewej strony informuje, że wykres jest rozciągnięty. Długość słupka przedstawia długości linii poziomej dla 1 strobu. Słupek rozpoczynający się od prawej strony informuje o kompresji wyświetlania. Długość słupka ilustruje stopień kompresji. Kropki nad słupkiem rozmieszczone są co 8 i pozwalają na obliczenie ilości strobów przypadających na 1 pkt ekranu.

Ustawianie stopnia rozciągania lub kompresji uzyskujemy po wybraniu f-cji "Gestość" ( klawisz 'G' ). Następne kursorami przesuwu przebiegu należy ustawić żadany sposób wyświetlania. Po ustawieniu należy nacisnąć klawisz Enter lub Esc.

## **3.3.4. Ustawianie pozycji wyświetlania**

Ustawienie wykresu na żądanej pozycji (wyświetlanie od wybranego numeru strobu) możliwe jest po wywołaniu f-cji "Pozycia" (klawisz 'P'). Należy wprowadzić żadany numer strobu od jakiego ma być wyświetlany przebieg i nacisnąć Enter. W oknie wykresu pojawi się przebieg od ustawionej pozycji.

Ustawienie pozycji wyświetlania w miejscu wyzwolenia jest możliwe na dwa sposoby. Można wpisać pozycje wyzwolenia podana w prawym górnym rogu ekranu postępując jak opisano powyżej, lub nacisnąć klawisz 'W' wyzwolenie. Zostanie przepisana pozycja wyzwolenia do pozycji wyświetlenia i przebieg zostanie wyświetlony od tej pozycji.

#### **3.4. Otwieranie, zamykanie drugiego okna**

Zarejestrowany przebieg można oglądać w dwóch oknach. Taki sposób prezentacji przebiegu pozwala na porównywanie dwóch różnych fragmentów. Możliwe jest ustawienie różnych stopni kompresji wykresu. Wtedy drugie okno może służyć np. jako "lupa', przedstawiające dokładnie wskazywany fragment wykresu. Do operacji na oknach służy funkcja "Okno" - wywoływana klawiszem 'O'. No dole ekranu pojawią się opcje:

OKNO - Otwórz Zamknij Aktywne Rozmiar ESC CR

Wywołanie poszczególnych opcji odbywa się po naciśnięciu klawisza z pierwszą literą wybranej opcji ( czyli jeden z klawiszy O,Z,A,R ).

**Otwórz** - powoduje otwarcie drugiego okna (jeżeli jest otwarte tylko jedno okno). Obszar wyświetlania wykresu zostaje podzielony na dwie części ( jak pokazano poniżej).

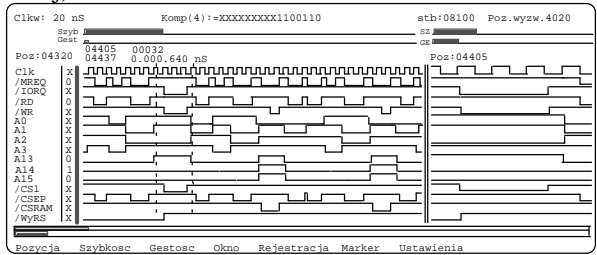

Wielkość obydwu okien jest zależna od poprzednich ustawień (ustawianych za pomocą opcji "Rozmiar") lub wg ustawień standardowych wpisywanych automatycznie po włączeniu zasilania. Pozycja przebiegu jest wyświetlana niezależnie dla obydwu okien. Tak samo niezależne są markery oraz pozycje markerów dla danego okna

**Zamknij** - wybranie tej opcji zamyka drugie okno. Przebieg wyświetlany jest na całym ekranie, tak jak pokazano poniżej.

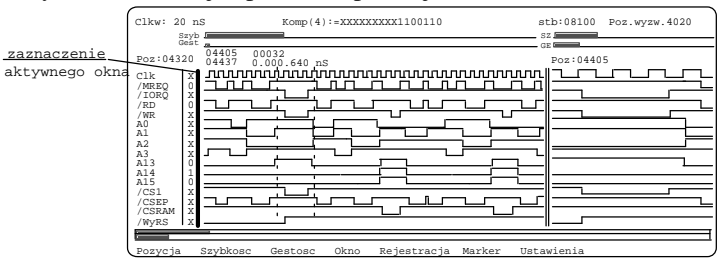

**Aktywne** - wybranie tej opcji przełącza tzw aktywne okno. Przesuwanie przebiegu i kursorów odbywa się zawsze w obrębie aktywnego okna. Tak samo ustawianie szybkości, stopnia kompresji przebiegu oraz pozycji przebiegu dotyczy aktywnego okna. Poniżej przedstawiono ekran z aktywnym lewym oknem. Można to rozpoznać po grubej pionowej linii rozpoczynającej wykres.

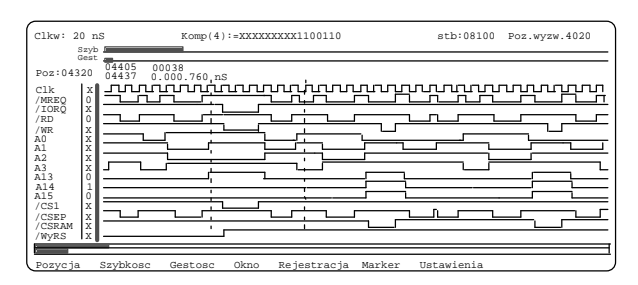

Dla aktywnego okna prawego, zamiast dwóch pionowych linii zostanie wyświetlona jedna gruba linia rozpoczynająca wykres prawego okna, tak jak pokazano poniżej

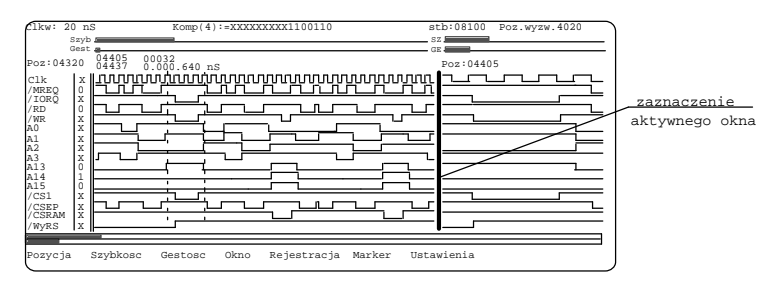

Rozmiar - umożliwia regulację wielkości okien. Po wywołaniu tej opcji pomiędzy oknami pojawią się strzałki. Klawiszami przesuwania przebiegu można regulować wielkość okien. Po zakończeniu należy wcisnąć klawisz CR.

#### **3.5. Markery**

 W celu dokładnego porównania poszczególnych linii przebiegu lub do celów pomiarowych można używać markerów. Są to pionowe linie rysowane na tle przebiegu. Nad wykresem wyświetlane są pozycje poszczególnych markerów oraz odległość między nimi podana w ilościach strobów i w jednostce czasowej ( używana jest jednostka wpisana w ustawieniach parametrów jako parametr 'okres zegara -jednostka' ). Opcje markerów są dostępne po wywołaniu funkcji "Marker" (klawisz 'M').

## **3.5.1. Włączanie / wyłączenie markerów**

Po wybraniu funkcji "Marker" (klawisz 'M') dostępne są opcje:

 MARKER 1-włącz/wył. M1 2-włącz/wył. M2 3-parametry ESC CR

 Klawiszem '1' lub '2' włączamy lub wyłączamy wyświetlanie markera nr 1 lub 2. Jeżeli oba markery są wyłączone, to pozycie markerów i pomiar odległości są wyłączone. Włączenie chociaż jednego markera powoduje wyświetlenie w/w wartości.

#### **3.5.2. Przesuwanie markerów**

 Przesuwanie markerów odbywa się za pomocą kursorów umieszczonych nad kursorami przesuwania przebiegu. Marker nr 1 ma przypisane środkowe klawisze kursorów, natomiast marker nr 2 górne klawisze kursorów. Po dojściu markera do skraju okna, zostaje przesuwany wykres.

#### **3.5.3. Pomiary odległości między markerami**

 Pomiar odległości czasowej pomiędzy markerami odbywa się w sposób ciągły, tzn każde przesunięcie jednego z markerów powoduje uaktualnienie pomiaru. Dla pomiarów pomiędzy odległymi miejscami wykresu, wykraczającymi poza ekran należy ustawić jeden z markerów na żądanej pozycji i następnie go wyłączyć. Przesunąć przebieg do nowej pozycji ( kursorem lub wpisując nową pozycję przebiegu) i włączony kursor ustawić na interesującym punkcie przebiegu. Pomimo wyłączonego markera, zachowuje on starą pozycję i wyświetlona jest wartość pomiędzy wyłączonym markerem a tym włączonym. Włączenie markera powoduje utratę wartości poprzedniej pozycji i marker zostaje ustawiony na skraju okna (marker 1 - po lewej stronie, marker 2 - na prawej stronie okna).

## **3.5.4. Ustawianie trybu przesuwania markerów i przebiegu**

 Ustawianie trybów przesuwania i wyświetlania wartości bitowej następuje po wybraniu funkcji "Marker" (klawisz 'M') oraz parametry (klawisz '3'). Na ekranie pojawią się dostępne tryby markerów:

> Marker 1 - wyświetlanie wartości binarnej T/N: Marker 1 - przesuwanie przebiegu drugiego okna T/N: Marker 2 - przesuwanie przebiegu drugiego okna T/N:

Wpisanie 'T' dla pierwszego parametru powoduje, że na końcu wykresu wyświetlana jest wartość bitowa przebiegu wskazywanego przez marker 1. W miarę przesuwania markera, wartość bitowa jest cały czas uaktualniana.

W przypadku otwarcia dwóch okien można ustawiać różne sposoby przesuwania przebiegów w obu oknach. Wyróżniamy następujące tryby:

**Tryb niezależny -** przesuw przebiegu w poszczególnych oknach jest niezależny od siebie i od markerów. W trybach przesuwu ( "Marker" - "3-parametry" klawisze 'M' i '3') wpisać 'N' dla obu markerów.

**Tryb okno2 = marker** - wykres w oknie prawym będzie przesuwany wraz z przesuwaniem markera w oknie lewym. Przy takim ustawieniu okno prawe służy jako "lupa" ustawiana markerem. W trybach przesuwu ( "Marker" - "3parametry" - klawisze 'M' i '3') wpisać 'T' dla żądanego markera.

#### **3.6. Drukowanie**

Wydruk wykresów możliwy jest na drukarkach igłowych i termicznych emulujących standardowe drukarki igłowe. Drukarki atramentowe i laserowe posiadają własne, specjalne protokoły drukowania i nie jest możliwe napisanie sterowników dla tych drukarek. Dostęp do funkcji drukowania jest możliwy po wybraniu funkcji "Drukarka" (klawisz 'D'). Zostaną wyświetlone dostępne opcje:

```
 DRUKOWANIE 1-Pionowo 2-Poziomo 3-Kody ESC
```
Przed wydrukiem należy ustawić kody drukarki i wybrać orientację wydruku. Ustawianie kodów wystarczy przeprowadzić jednorazowo przy dopasowywaniu drukarki do analizatora.

#### **3.6.1. Ustawianie parametrów wydruku**

Dopasowanie drukarki igłowej lub termicznej jest możliwe po wpisaniu odpowiednich kodów sterujących wydrukiem. Umożliwia to funkcja "Drukowanie - kody" (klawisze 'D' i '3'). W poszczególnych liniach parametrów należy wpisać kody sterujące zgodnie z instrukcją drukarki. Opcja 'Standard' wpisuje kody najczęściej używane przez drukarki 9-igłowe (Epson, Seikoscha) i drukarki termiczne emulujące Epson . Występująca w ofercie drukarka termiczna drukuje wg tych parametrów.

Można wpisywać inne kody niż opisano poniżej. Można również łączyć kody ( jeżeli mają większą długość niż 3 bajty). Kierować należy się tym, że przed wydrukiem przesyłane są pierwsze 9 bajty (inicjalizacja, tryb graficzny, odstęp wierszy). Wysyłane są tylko bajty  $> 0$ . Przed wydrukiem każdej nowej linii wysyłany jest kod lewego marginesu, po czym wysłany jest kod druku grafiki, liczba bajtów (obliczana wg liczby kolumn i ilości powtórzeń) oraz dane do wydruku. Do nie używanego bajtu kodu należy wpisać 0 (np. gdy kod jest

dwu-bajtowy). Dla nie używanych kodów należy wpisać 0 do wszystkich trzech bajtów.

Poniżej opisano ustawianie parametrów wydruku.

#### **- Transm 0-RS, 1-Centr**

parametr ten pozwala na ustawianie rodzaju transmisji. Wpisanie **'0'** ustawia transmisję szeregową (używaną najczęściej w drukarkach termicznych). Należy pamiętać, że oferowana drukarka i analizator posiadają interfejs typu RS242 (TTL) - poziom sygnałów na poziomie TTL. Podłączenie do drukarki z interfejsem RS232 wymaga interfejsu TTL-RS232. Wpisanie **'1'** ustawia transmisję równoległą. Można podłączyć drukarkę z interfejsem typu **Centronics** 

#### **- Ustawienia standardowe T/N: N**

parametr umożliwia załadowanie standardowych parametrów dla wcześniej ustawionego rodzaju transmisji. Wpisanie **'N'** nie zmienia kodów drukarki.

#### **- Inicjalizacja**

należy podać kody inicjalizacji drukarki. Najczęściej używanym kodem jest Esc  $\omega$ , czyli kody: 27,64. Trzeci bajt = 0.

#### **-Tryb graficzny**

należy podać kody przełączenia drukarki na drukowanie w trybie graficznym. Większość drukarek nie wymaga oddzielnego przełączanie na tryb graficzny. Przełączenie następuje bezpośrednio po otrzymaniu kodów 'druk grafiki' i wysłaniu danych do wydruku, po czym drukarka ponownie przechodzi na drukowanie znakami.

#### **- odstęp wierszy**

parametr ten decyduje o odstępie między kolejnymi wierszami wydruku. Złe ustawienie odstępu może powodować przerwy w wydruku lub nakładanie się linii. Najczęściej używanym kodem jest Esc 3 nn  $(27,51,nn)$  gdzie nn jest liczbą określającą odstęp wg wzoru nn/216".

#### **- lewy margines**

kod umożliwia ustawianie lewego marginesu wydruku. Standardowo ustawiony kod (Esc l nn - 27,108,nn) umożliwia ustawiane marginesu z krokiem co 1 znak. Liczba nn określa ilość znaków lewego marginesu.

#### **- Druk grafiki**

jest to kod umożliwiający bezpośrednio wydruk w trybie graficznym. Wpisanie odpowiedniego kodu umożliwia wydruk wg różnych gęstości, właściwych dla używanej drukarki. W powiązaniu z tym kodem należy odpowiednio ustawić następne dwa parametry ( ilość powtórzeń i liczbę kolumn). Najczęściej używanymi kodami są:

Esc K (27,76) - grafika o pojedynczej gęstości Esc L (27,76) - grafika o podwójnej gęstości

Esc Y  $(27.89)$  - grafika o podwójnej gęstości i podwyższonej prędkości Esc Z (27,90) - grafika o poczwórnej gęstości

#### **-ilość powtórzeń p-ktu**

określa ilość powtórzeń drukowania jednego punktu. W celu otrzymaniu wyraźniejszego wydruku, można wpisać liczbę >1. Każdy punkt drukowany jest wielokrotnie obok siebie, przez co uzyskujemy grubsze linie. Ustawianie gęstości >1 jest szczególnie przydatne dla wydruków pionowych. Parametr ten powiązany jest z parametrem 'liczba kolumn' i 'druk grafiki'.

#### **-liczba kolumn**

parametr określa ilość kolumn ( 1 kolumna = 8 p-któw) jaka mieści się na kartce. Ilość kolumn zależy od gęstości wydruku - podwaja się dla druku podwójnego, natomiast dla gęstości poczwórnej ilość kolumn należy pomnożyć x 4. Dla parametru 'ilość powtórzeń' liczba kolumn zmniejsza się w miarę zwiększania ilości powtórzeń wg zależności: faktyczna ilość kolumn = liczba kolumn/ilość powtórzeń.

Np: jeżeli drukarka drukuje 60 kolumn, to przy ustawieniu grafiki poczwórnej i ilości powtórzeń =2 należy wpisać 'liczba kolumn=120 (( podstawowa liczba kolumn x tryb grafiki) / ilość powtórzeń). Parametr ten jest ważny dla drukowania 'poziomego - do pozycji'. Decyduje o miejscu przeniesienia przebiegu do następnej linii wydruku. Należy pamiętać, że jeżeli wydruk wychodzi poza możliwy zakres drukowania, to drukarka obcina wydruk (nie następuje przeniesienie do następnej linii tak jak przy wydruku tekstów). Dlatego też, przy złym ustawieniu powyższych parametrów może następować 'zgubienie' części wydruku.

Po ustawieniu kodów należy wcisnąć klawisz ESC. Wyświetlony zostanie komunikat:

Czy zapisać kody w pamięci nieulotnej T/N: N

Naciśnięcie klawisza 'T' spowoduje dodatkowe zapamiętanie kodów w pamięci nieulotnej. Każdorazowo po włączeniu analizatora ładowane będą zapamiętane kody. Wciśnięcie jakiegokolwiek innego klawisza nie powoduje zapamiętania pamięci nieulotnej. Jednak do czasu wyłączenia analizatora będą używane aktualnie ustawione kody. Dopiero po ponownym włączeniu analizatora zostaną załadowane poprzednio zapamiętane dane.

## **3.6.2. Drukowanie ekranu**

 Po wybraniu orientacji wydruku (pionowy, poziomy - klawisz '1' lub '2') należy wybrać sposób wydruku. Wydruk ekranu polega na wydrukowaniu zawartości ekranu wraz z parametrami rejestracji i wyświetlania. Wydruk następuje po naciśnięciu klawisza 'E'

## **3.6.3. Drukowanie od-do pozycji**

 Po wybraniu orientacji wydruku (pionowy, poziomy - klawisz '1' lub '2'), należy wybrać sposób wydruku. Wydruk "Do pozycji" polega na wydruku wykresu od aktualnej pozycji wykresu wyświetlonego na ekranie, do pozycji wpisanej w tej opcji. Kompresja lub rozciąganie wyświetlanego wykresu (opcja "gęstość") decyduje o sposobie wydruku. Dlatego też przed wydrukiem należy odpowiednio ustawić sposób wyświetlania - 1 punkt ekranu zostanie przeniesiony jako jeden punkt wydruku ( przy ustawianym parametrze 'ilość powtórzeń p-ktu'  $= 1$ ).

 Wydruk nastąpi po naciśnięciu klawisza 'D'. Pojawi się migający kursor - należy wpisać pozycję końca wydruku i nacisnąć Enter. Dla wydruku pionowego nastąpi drukowanie w sposób ciągły, jako jeden długi wykres. Natomiast dla wydruku poziomego, wykres zostanie podzielony na części mieszczące się w poprzek papieru. Wielkość takiej części zależy od używanej gęstości wydruku oraz od zadeklarowanej 'Liczy kolumn' ustawianej w opcjach "Kody".

#### **3.7. Autoprogramowanie**

Oprogramowanie oferowanego analizatora może ulegać okresowo zmianom. Mogą być dodawane nowe możliwości obsługi lub sposobów wyświetlania. Również wykryte błędy w oprogramowaniu będą zmuszały do zmiany oprogramowania analizatora. W tym rozwiązaniu wprowadzono możliwość przeprogramowania bez odsyłania analizatora do producenta. Po otrzymaniu nowego oprogramowania ( na dyskietce lub za pomocą internetu - email lub samodzielne ściągnięcie nowej wersji programu ze strony www) należy połączyć analizator z komputerem typu PC przewodem dostarczonym jako wyposażenie. W komputerze przewód łączy się do złącza szeregowego COM, a w analizatorze do złącza na lewym boku (9-pin). Następnie należy włączyć zasilanie analizatora. Nastąpi automatyczne rozpoznanie trybu autoprogramowania i na ekranie pojawi się komunikat:

#### AUTOPROGRAMOWANIE

Na komputerze należy uruchomić program ładujący **analpr.bat** (ściągnięty razem z głównym programem analizatora) wpisując komendę w trybie DOS analpr nr. Jako nr należy wpisać numer używanego złącza szeregowego COM. Na ekranie analizatora w miarę postępów w programowaniu ekran będzie zapełniany kreskami poziomym. Po zakończonym programowaniu wyświetlony zostanie komunikat:

Można wyłączyć analizator, odłączyć przewód i ponownie włączyć analizator. Jest on gotowy do normalnej pracy. Ilość przeprogramowań jest praktycznie nieograniczona - ok 10 000 razy.

W przypadku błędnego zaprogramowania pojawi się komunikat:

Błędy mogą być spowodowane błędną transmisją lub błędami w programowaniu. Należy wyłączyć analizator, sprawdzić połączenia i ponownie włączyć analizator i ponowić próbę programowania. Po kilku bezskutecznych próbach programowania należy urządzenie oddać do naprawy.

#### **4. Warunki prawidłowego pomiaru**

Najważniejszy warunkiem dobrych pomiarów jest prawidłowe połączenie masy sygnałowej. Obudowa analizatora jest odizolowana elektrycznie od wewnętrznych układów elektronicznych. Przewód masy sygnałowej wychodzący z sondy pomiarowej zaopatrzony jest w chwytak haczykowaty, który należy połączyć do masy badanego układu położonego jak najbliżej mierzonych sygnałów. Bardzo często zdarza się, że płyty są pokryte lakierem zabezpieczającym - należy wówczas zdrapać lakier z miejsc styku sond masy i sond pomiarowych.

 Wszystkie wejścia pomiarowe są zabezpieczone przed zbyt wysokim napięciem jak i przed napięciem ujemnym. Sonda wytrzymuje napięcia od -30V do +30V. Jednak powyżej napięcia +6V i - 1V oporność wejściowa spada do poziomu ok 10k - w związku z powyższym rośnie prąd pobierany z mierzonego sygnału. Poziomy logiczne mierzonych sygnałów są określone wg standardu TTL. Poziom logicznego '0' zawiera się w zakresie napięć od - 30V do 0,7V.

Poziom logicznej '1' zawiera się w zakresie napięć od + 2,4V do +30V.

Przy pomiarach przebiegów, których szybkość zmian jest zbliżona do częstotliwości 10...50 Mhz, należy zwrócić uwagę na długość przewodów pomiarowych ( powinny mieć długość rzędu kilkunastu cm). Zbytnie ich wydłużenie powoduje zwiększenie pojemności posażytniczych i może powodować zniekształcenia mierzonych sygnałów. Czasami zachodzi potrzeba zmiany miejsca przyłączenia masy pomiarowej - miejsce takie znajduje się najczęściej metodą prób i błędów.

#### **5. Parametry analizatora:**

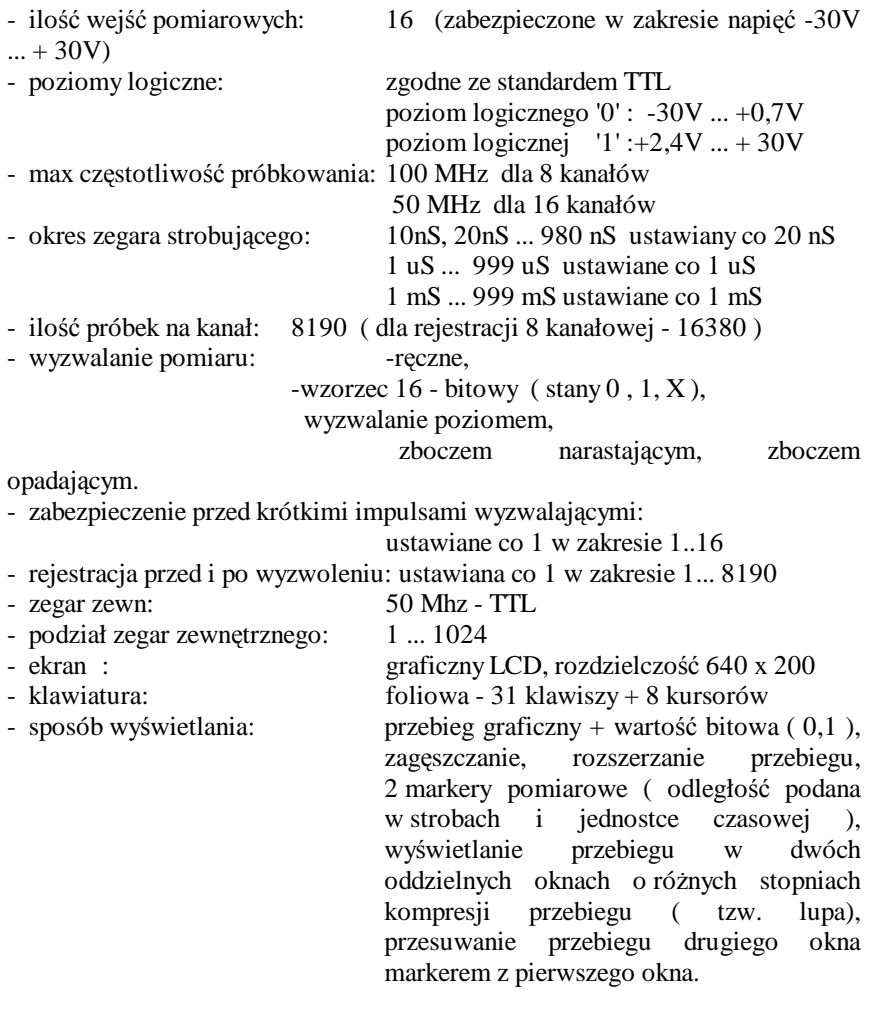

W skład zestawu wchodzą:

- 1. sonda pomiarowa szt 1
- 2. "Monitor" ( ekran LCD z klawiaturą ) 1 szt
- 3. przewody sondy ( 25 cm ) z chwytakami ( 18 szt chwytaków ) 1 kpl
- 4 przewód łączący sondę z "monitorem" ( 3 mb lub inna długość wg zamówienia ) 1 szt
- 5. przewód do autoprogramowania 1 szt
- 6. zasilacz wtyczkowy 12V 1,2A 1 szt
- 7. instrukcja<br>8. opcjonalnie
- 8. opcjonalnie drukarka termiczna ( wym. 160 x 130 x 50 , waga 0,5 kg )